## **Step 3 Send messages to IoT Core from Niagara**

1. Open the PubSub service. Then Subscriptions events.

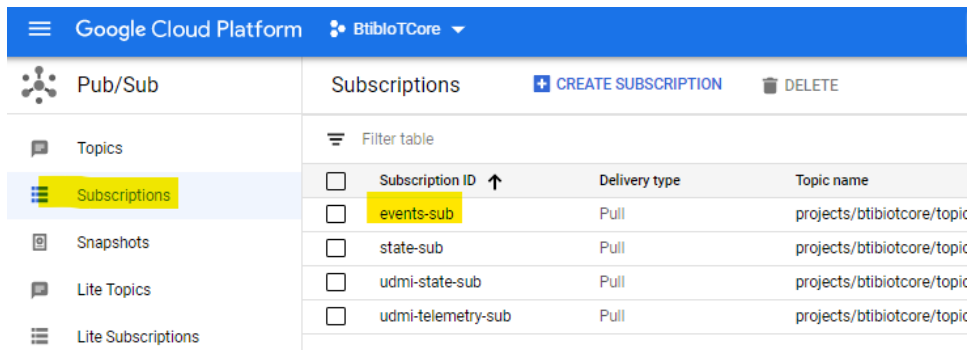

## 2. Open the subscription dialog.

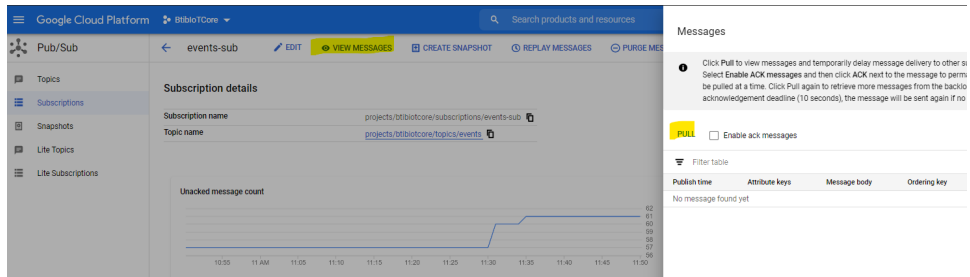

## 3. Go to your point and trigger a change.

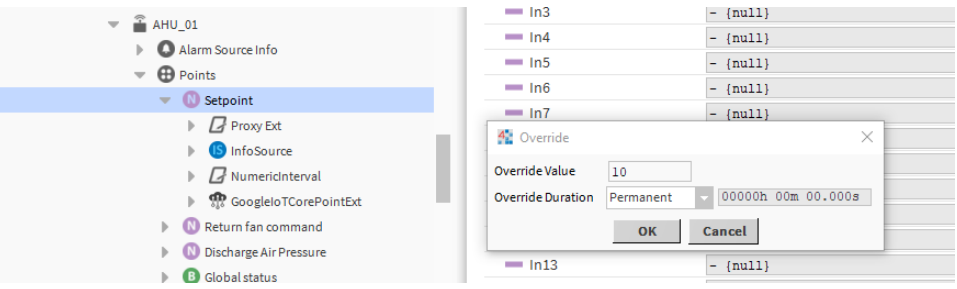

4. Click on the pull button And voilà your messages is received!. note that we received 2 events (value change and status change). the body message is the same because by default the templates are the same, to change this go to the connector advanced settings.

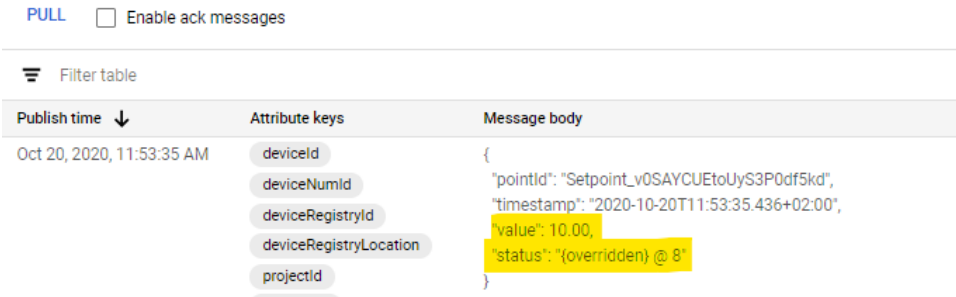

5. Go back to the states suscription and pull messages.

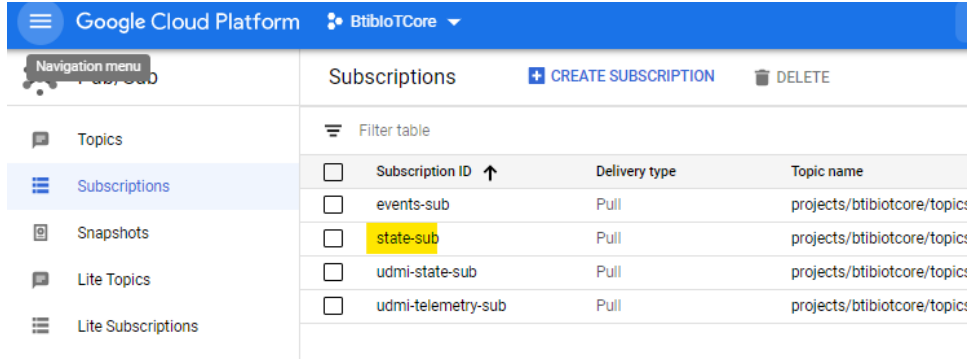

6. You should see the state message too.

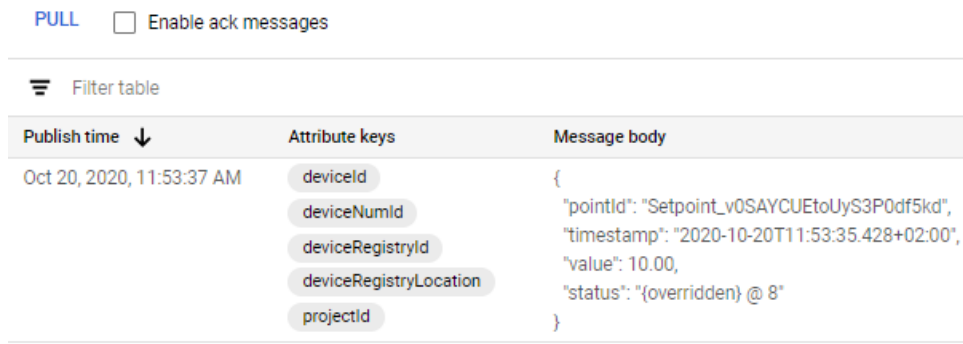

7. Now go to the reference and change a slot value.

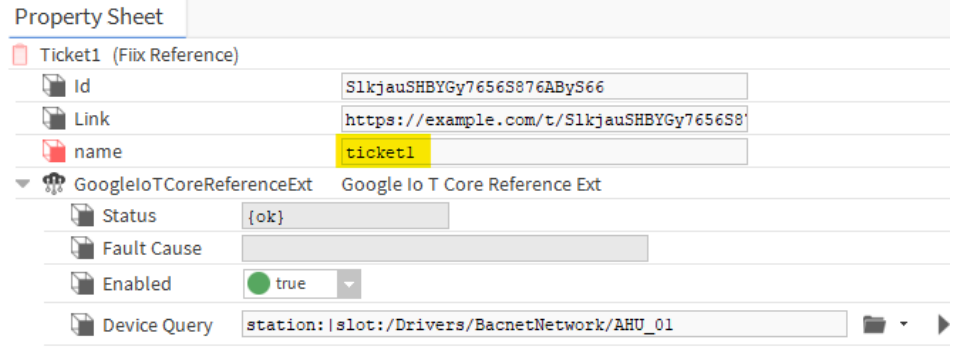

8. You should see a new message sent and shown on the events subscription.

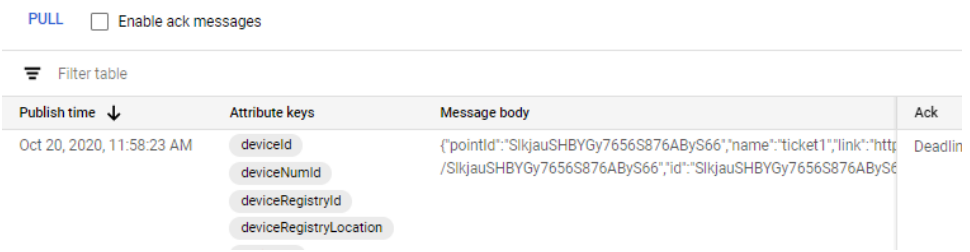

## Next Step

[Step 4 Send alarms to Google IoT Core](https://doc.vayandata.com/display/CON/Step+4+Send+alarms+to+Google+IoT+Core)